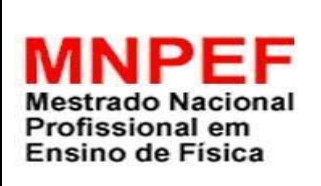

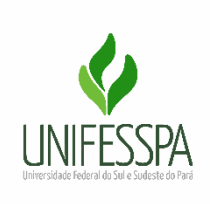

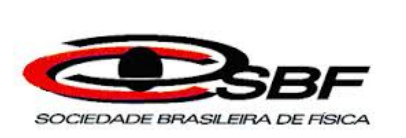

# **SEQUÊNCIA DIDÁTICA SOBRE EFEITO COMPTON FAZENDO USO DO APLICATIVO** *INTERCOMPTON*

## **DANIELE SOCORRO RIBEIRO DA SILVA**

Produto Educacional da Dissertação de Mestrado apresentada ao Programa de Pós-Graduação (Universidade Federal do Sul e Sudeste do Pará) no Curso de Mestrado Profissional de Ensino de Física (MNPEF), como parte dos requisitos necessários à obtenção do título de Mestre em Ensino de Física.

Orientador: Mateus Gomes Lima Coorientador: Rodrigo do Monte Gester

**Marabá - PA 2021**

#### **1 APRESENTAÇÃO**

Caro Professor/Leitor,

Nesse trabalho, apresentamos um Produto Educacional (PE) resultante de uma investigação de Mestrado Profissional em Ensino de Física, ofertado pela Universidade Federal do Sul e Sudeste do Pará (UNIFESSPA). O referido produto consiste em uma Sequência Didática (SD) elaborada a partir das colaborações teórico-práticas dos estudos especializados na área, bem como das discussões a partir das Metodologias Ativas (MA). De maneira especial, focamos aqui as pesquisas que versam sobre o ensino de Física no contexto da educação remota, alternativa adotada pelo sistema educacional no contexto da pandemia do COVID-19. Entendemos também que tais pesquisas agregam em si perspectivas ativas de ensino acerca da Física enquanto componente curricular.

Essa SD foi construída com o objetivo de apresentar medidas catalisadoras ao ensino de Física Moderna no âmbito do ensino médio da educação básica, a partir das singularidades do contexto da educação remota. Instala-se, nesse sentido, o foco voltado ao Efeito Compton, com vistas a proporcionar bons ganhos no que compete ao ensino e à aprendizagem do referido assunto.

Reitero que a elaboração desse produto obedeceu às orientações da Abordagem de Ensino, Ciência, Tecnologia, Sociedade e Ambiente (CTSA), de maneira a considerar a importância didático-pedagógica da tecnologia móvel no percurso adotado pela modalidade remota de ensino, muito importante no período pandêmico. Nesse sentido, justifico a recorrência ao uso do Simulador *InterCompton*, o qual lança mão de recursos visuais para simular situações-problemas reais, as quais envolvem o Efeito Compton.

Em suma, espero que esta SD possa colaborar positivamente com a prática pedagógica do professor de Física, partindo do princípio de que se trata de um componente curricular repleto de especificidades em seu ensino, o que nos faz pensálo sob um prisma que nos exige atenção constante.

Boa leitura a todos!

1

#### **1.1 PRÁTICAS PEDAGÓGICAS E MATERIAIS UTILIZADOS**

Contempla-se, nesta SD, as seguintes práticas pedagógicas:

- a) A produção de vídeos;
- b) O uso de tecnologias educacionais e o acesso remoto;
- c) A recorrência à Sala de Aula Invertida, enquanto prática ativa, capaz de viabilizar os processos de ensino e aprendizagem, ao considerar o aluno como protagonista desta iniciativa.

Para a aplicação desta SD, foram necessários os seguintes materiais, equipamentos, programas e aplicativos:

- Livros para uma pesquisa bibliográfica;
- *Smartphones* com internet;
- *Programa Computacionais* (*softwares*) para gravação e edição de vídeos;
- Programa Computacional (aplicativo para *smartphone*): *InterCompton*.

### **1.2 ELABORAÇÃO E ESTRUTURAÇÃO DA SEQUÊNCIA DIDÁTICA**

Na elaboração desta proposta didática, baseada na SD como produto educacional, buscou-se relacionar as atividades às reais necessidades dos educandos, ao levar em consideração as concepções prévias dos alunos e as condições para que ocorresse a aprendizagem. O conteúdo do Efeito Compton se encontra dentro do tema central "Física Moderna e Contemporânea", trabalhado com alunos da 3ª série do Ensino Médio.

As atividades presentes na SD são ordenadas de maneira a aprofundar o tema, o qual está sendo estudado. As metodologias são: pesquisas, leituras, gravação de vídeos, uso de tecnologias digitais de informação e comunicação (TDIC) e aulas dialogadas por meio do *Google Meet*, gravadas e disponibilizadas para os estudantes assistirem. Tais perspectivas metodológicas foram aplicadas conforme as orientações da Sala de Aula Invertida, enquanto prática pedagógica ativa, a qual foi construída a partir do mapeamento das principais dificuldades dos alunos, sujeitos de pesquisa. Desta forma, cabe ao professor ser o interlocutor e mediador das atividades propostas. Para facilitar, detalhar e deixar mais clara a organização desta SD, apresenta-se a estrutura das aulas.

#### **1.3 ESTRUTURA DAS AULAS**

Nessa seção, apresenta-se o quadro 1.1, no qual consta de uma sugestão para a estrutura e conteúdo das aulas a serem desenvolvidas, bem como os dados relacionados a estas aplicações.

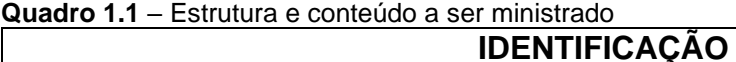

Instituição: Disciplina: Professor (a): Turma:

### **AULA 1**

Para a realização da primeira aula que consiste em 4 atividades na qual professor e aluno estarão diretamente envolvidos, é importante levar em consideração alguns fatores como a internet, um lugar apropriado para estudo, por exemplo.

• **Atividade 1-** Acolhimento dos estudantes

O professor acolhe os estudantes dando-lhes boas-vindas, em seguida, faz uma explicação clara a respeito da sequência didática que será aplicada na turma e discorre sobre o porquê desses momentos de encontro virtuais. Explana sobre a Sequência Didática de maneira que o estudante possa entender os três momentos que nela está proposta.

• **Atividade 2-** Proposta de Gravação de vídeos

Propõe-se aos estudantes que realizem pesquisas sobre Efeito Compton, envolvendo seu conceito teórico e matemático, assim como a sua aplicabilidade na sociedade e elaborem um vídeo curto (3 a 5 minutos) que contenha informações físicas, e do seu cotidiano mostrando onde esse efeito é utilizado na sociedade.

• **Atividade 3-** Disponibilizar artigos e vídeos para dar suporte à essa atividade.

Diante disso, sugere-se os seguintes vídeos e arquivos em PDF: a) Efeito Compton, disponível em *<https://youtu.be/zb3qrTZ9PAM>* ; b) Física - Efeito Compton, Efeito Fotoelétrico e Produção de Pares, disponível em *<https://youtu.be/b-c7cWYVfsk>* ; c) Efeito Compton, disponível em *[https://youtu.be/HRp1z7biT\\_s](https://youtu.be/HRp1z7biT_s)*; d) Leituras de Física - O Efeito Compton, disponível em *<https://youtu.be/JKdMIDYefKE>* ; e) O Uso do Efeito Compton nos Diagnósticos por Imagem, PDF de Pereira *et al*, disponível em *[http://www.inicepg.univap.br/cd/INIC\\_2009/anais/arquivos/1235\\_1393\\_01.p](http://www.inicepg.univap.br/cd/INIC_2009/anais/arquivos/1235_1393_01.pdf) [df](http://www.inicepg.univap.br/cd/INIC_2009/anais/arquivos/1235_1393_01.pdf)* e outros materiais que o professor achar necessário.

• **Atividade 4-** Investigando o conhecimento prévio do aluno.

Solicita-se aos estudantes que preencham um questionário *online* (disponível no *Google Forms*) sobre assuntos do cotidiano para serem trabalhados em sala de aula, como raio X, átomo e conceitos básicos de ondas. Esse questionário é aberto para que os alunos possam expressar, de maneira espontânea, o seu conhecimento prévio a respeito de cada situação a ele exposta (Modelo no Apêndice A). Após o preenchimento do questionário prévio, inicia-se um breve diálogo sobre Física Moderna. Nessa conversa, o professor questionará os estudantes com base no resultado do questionário prévio, ao explicar, de maneira clara e coerente, cada assunto abordado no questionário, já que são conceitos importantes ao estudo do Efeito Compton.

### **AULA 2**

Discussão sobre o tema, bem como sobre os vídeos gravados pelos alunos.

• **Atividade 1-** Momento para observar o nível do conhecimento dos alunos sobre o tema e sua relevância à sociedade. Fazer alguns questionamentos como:

- $\checkmark$  De acordo com a pesquisa que vocês realizaram, foi possível observar onde o Efeito Compton se faz presente na sociedade?
- ✓ Foi importante conhecer um pouco os aspectos históricos que envolveram o descobrimento do Efeito Compton?
- $\checkmark$  A metodologia de gravação dos vídeos os estimulou para um estudo mais avançado do tema?
- **Atividade 2 –** Após o momento de diálogo com os alunos, apresentar o aplicativo *InterCompton<sup>1</sup>* aos mesmos. Pedir que cada um baixe o aplicativo do *Play store*. Instruir os estudantes sobre o modo de usar o aplicativo, conforme roteiro em 1.4. Entrega do exercício a ser realizado com o *InterCompton*.

## **AULA 3**

Discussão sobre o aplicativo *InterCompton* e questionário de avaliação de Aprendizagem.

- **Atividade 4 -** Os alunos serão instigados pelo professor a se manifestar quanto às dificuldades encontradas durante a utilização do aplicativo: se a atividade foi produtiva, isso significa que os enunciados do exercício são de fácil compreensão e se foi possível ter uma noção por meio do simulador de como o efeito estudado acontece. Alguns questionamentos que podem ser feitos são:
	- ✓ O uso da simulação ajudou você a compreender melhor o conteúdo?
	- ✓ Você apresentou dificuldades em manipular o *software*?
	- ✓ Para você, a interface gráfica (Janela, botões e animações) é considerada atraente para sua utilização?
	- ✓ Durante a utilização do *software*, foi notado travamentos, lentidão, comandos "defeituosos"?

<sup>1</sup> O aplicativo *InterCompton* está disponível em uma pasta do drive com seguinte endereço: [https://drive.google.com/drive/folders/1F6tY\\_0GX4d0XwfxTxMuryFZNTJ4rTMPn?usp=sharing](https://drive.google.com/drive/folders/1F6tY_0GX4d0XwfxTxMuryFZNTJ4rTMPn?usp=sharing)

● **Atividade 5 –** Os alunos receberão o *link* de um questionário avaliativo sobre o momento de aprendizagem que lhes foi proporcionado, a fim de verificar se a SD foi realizada satisfatoriamente, despertando-lhes o interesse sobre a Física Moderna, em especial, sobre o Efeito Compton.

### **1.4 ROTEIRO DE UTILIZAÇÃO DO APLICATIVO SIMULADOR** *INTERCOMPTON*

Este é o roteiro para utilizar o aplicativo *InterCompton* por meio do *smartphone*. O modelo disponível foi produzido no programa de *software Unit 3D* que é gratuito e foi produzido com fins educacionais.

#### *1.4.1 Telas Constituintes do Aplicativo InterCompton*

As telas constituintes do simulador se apresentam na horizontal, com o objetivo de facilitar a sua visualização. Na primeira tela, representada na Figura 1, encontra-se o menu do simulador dando ao usuário opções como iniciar, ir para aplicações, créditos e sair do aplicativo.

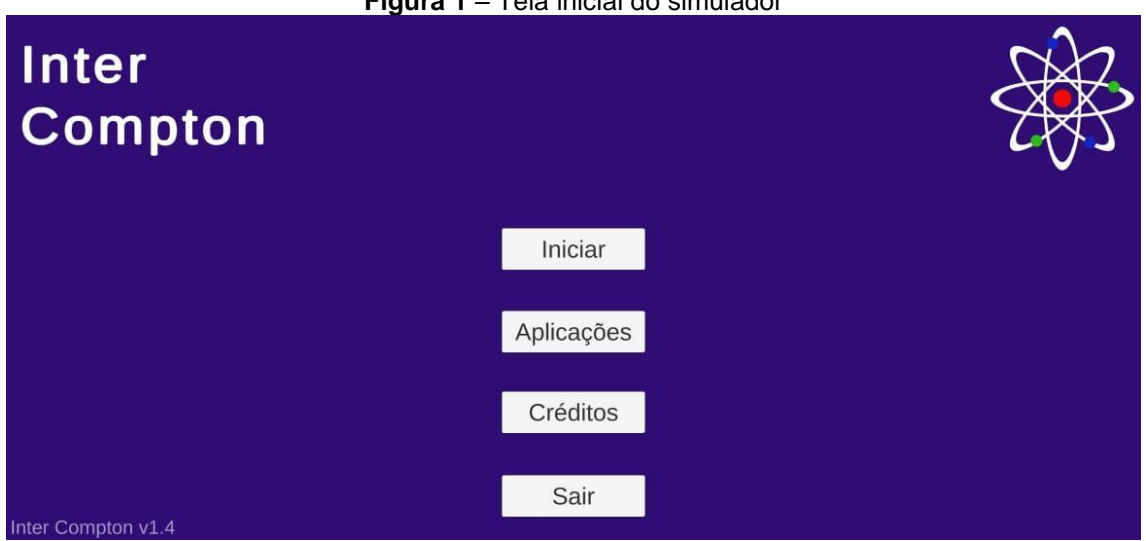

**Figura 1** – Tela inicial do simulador

Fonte: Aplicativo *InterCompton* (2021)

A Figura 1 confere ao usuário a oportunidade de conhecer um pouco mais sobre a aplicação do Efeito Compton na sociedade, ao mostrar que, apesar de não ser muito divulgado, está presente em diversas situações reais dos estudantes, seja por ter presenciado tal ação ou por ter apenas visto na televisão, por exemplo.

A Figura 2 mostra algumas opções de onde podemos observar o Efeito Compton na sociedade.

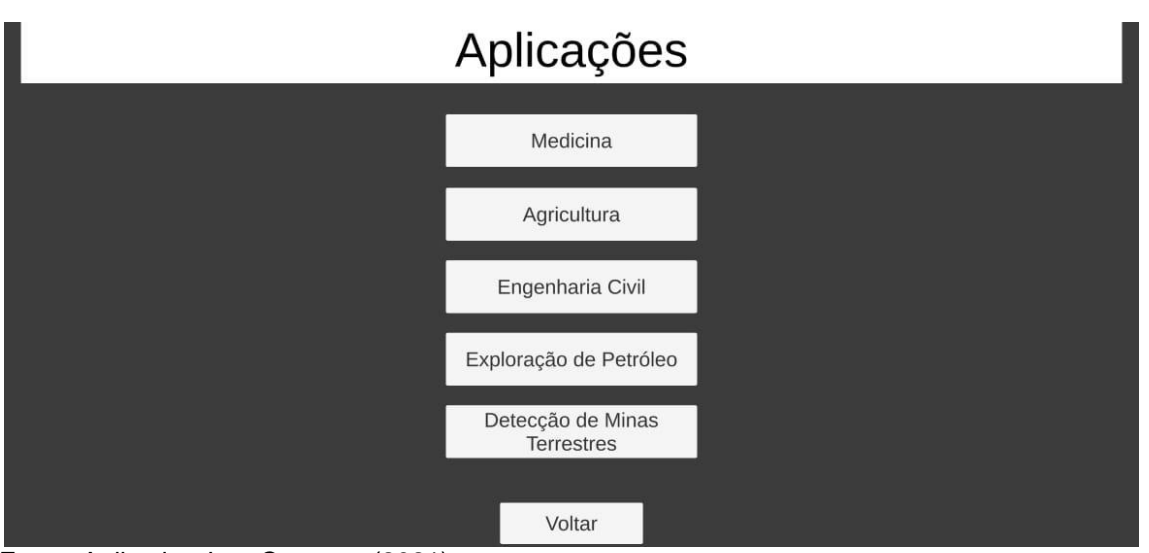

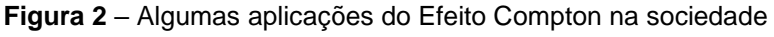

A Figura 2 tem como objetivo mostrar ao usuário alguns exemplos nos quais o Efeito Compton está presente. Cada opção traz uma informação sobre sua utilização. Assim, o estudante poderá observar que esse fenômeno físico acontece dentro de equipamentos importantes para a eficácia do trabalho e sobrevivência humana.

Na Figura 3, observa-se os parâmetros de comprimento de onda inicial, massa e ângulo. Estes parâmetros contêm alguns valores, o que possibilita a escolha aleatória do usuário.

Fonte: Aplicativo *InterCompton* (2021)

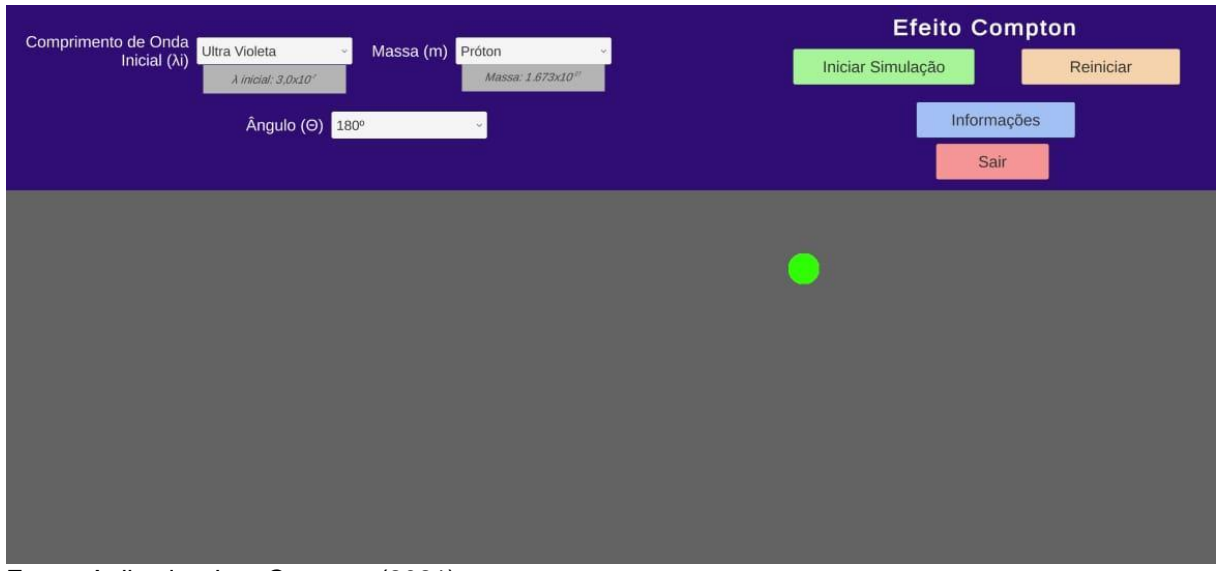

#### **Figura 3** – Interface dos parâmetros.

Fonte: Aplicativo *InterCompton* (2021)

Na Figura 3, o usuário poderá escolher os valores dos parâmetros para realizar a simulação. Os valores escolhidos para o parâmetro do comprimento de ondas, que vai desde a radiação ultravioleta até a infravermelho, foram retirados do livro de Eletromagnetismo volume 3, com autoria de Machado (2013). Esses valores têm metros (m) como unidades de medida. Para ser direcionado à tela inicial do simulador (Figura 1), basta clicar na tecla **sair**.

Na Figura 4, encontra-se a interface onde ocorre a simulação. Nela é possível a percepção da representação do efeito, de acordo com a escolha dos parâmetros.

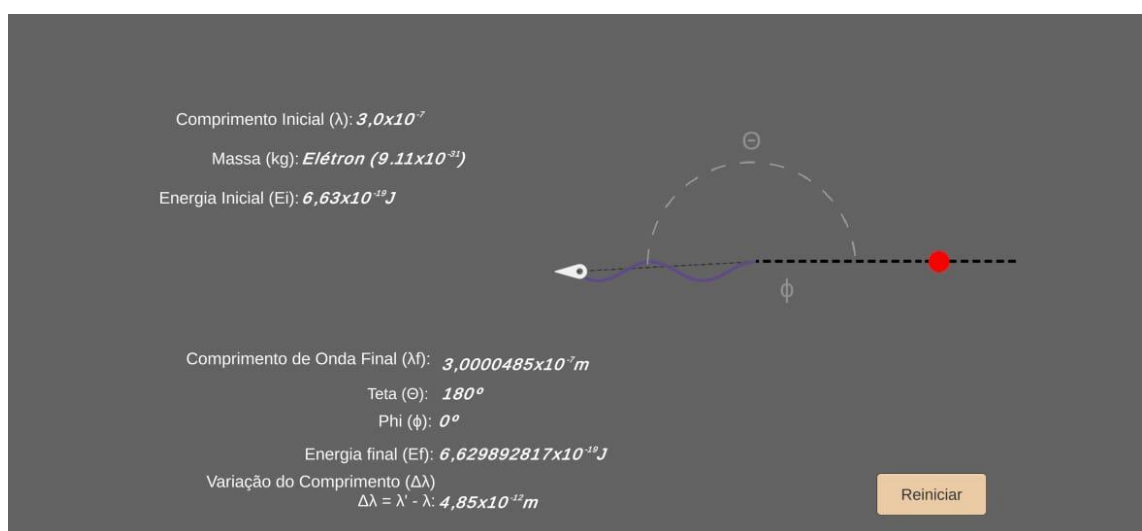

**Figura 4** – Interface da simulação

Na Figura 4, observa-se os dados obtidos por meio da simulação do movimento entre radiação e matéria. Nessa interface, obtemos valores além dos

Fonte: Aplicativo *InterCompton* (2021)

escolhidos na interface dos parâmetros, como o comprimento de onda final  $(\lambda')$ , a variação entre o comprimento de onda inicial e o final  $(\Delta \lambda)$ , a energia inicial  $(E_i)$  e energia final da radiação  $(E_f)$ , o *phi* ( $\phi$ ) que é o ângulo de espalhamento da matéria. Após a simulação, é preciso clicar em **reiniciar** para voltar a tela dos parâmetros. Para cada escolha de massa, se apresenta uma partícula com tamanhos ilustrativos referentes aos valores de cada partícula.

Na Figura 5, observa-se a tela que contêm informações básicas como unidades de medidas e alguns conceitos.

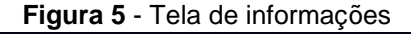

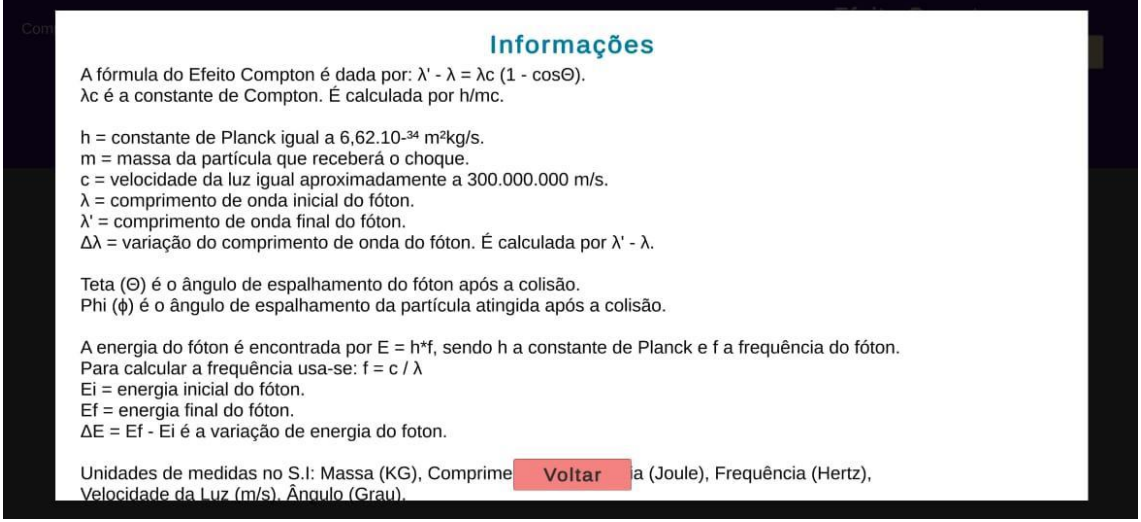

Fonte: Aplicativo *InterCompton* (2021)

A Figura 5 traz algumas informações como definições e fórmulas de alguns parâmetros utilizados no simulador. Quando o usuário tiver alguma dúvida sobre como encontrar algum valor, ou sobre o nome de alguma variável ou constante, basta clicar em **informações** que ele terá acesso a essa página. Para sair, clique em **voltar** e retornará para a interface dos parâmetros (Figura 3).

### **Atividade para ser realizada com o auxílio do aplicativo** *InterCompton.*

**Objetivo**: Entender a interação da radiação com as partículas na atmosfera e laboratório.

**1º Passo:** Abra o aplicativo **InterCompton**, clique na opção: I**niciar** e acesse o painel do simulador conforme as figuras abaixo:

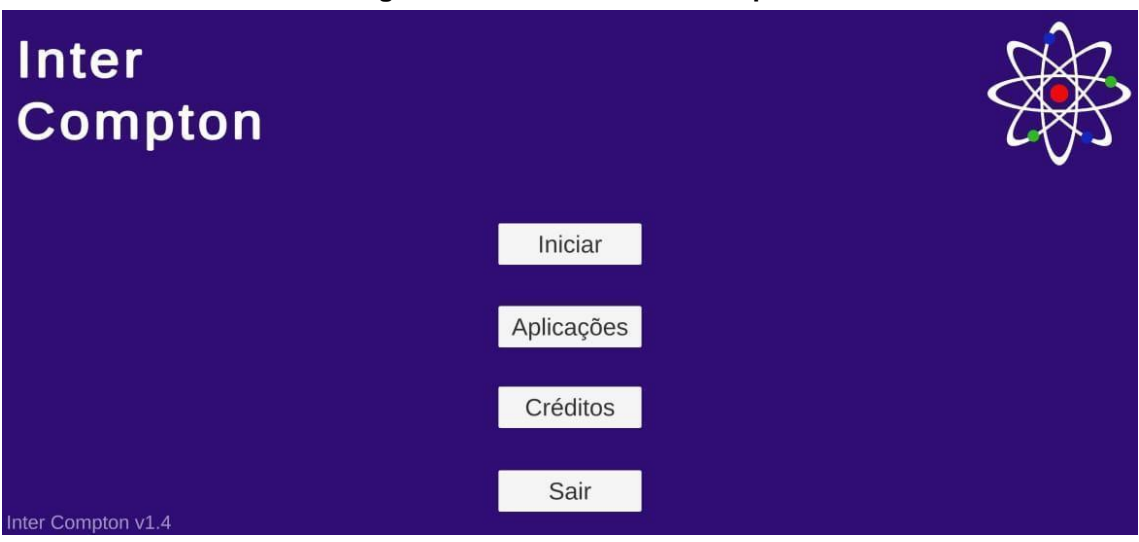

**Figura 01 - Interface inicial do aplicativo**

**Figura 02 - Interface do simulador**

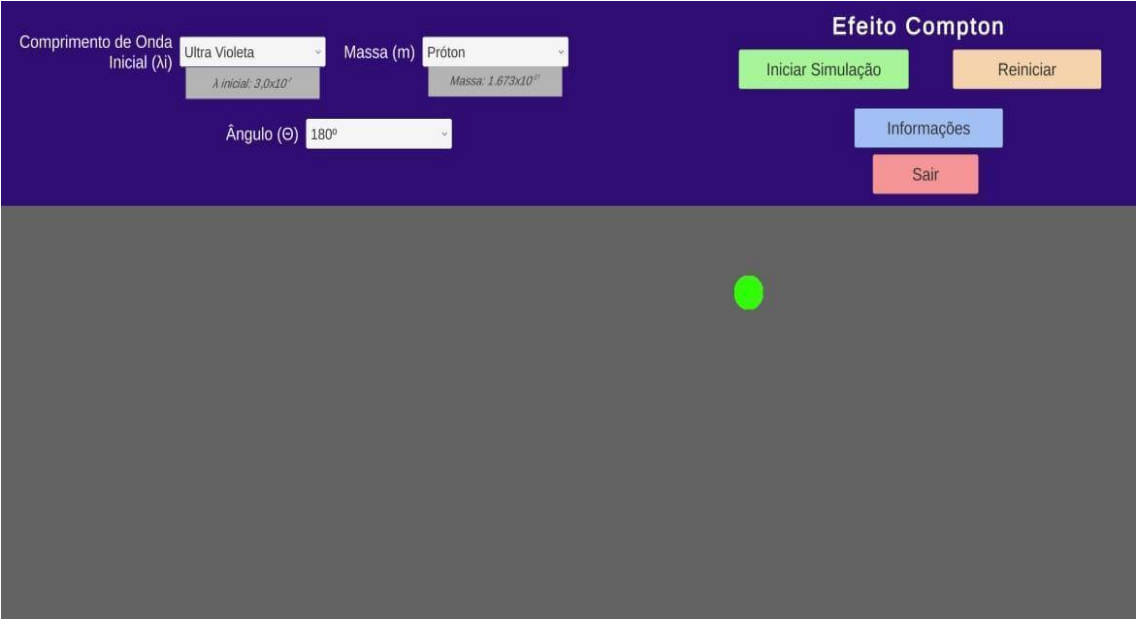

**DICA:** A opção de cores do espectro visível de luz aparecerá, quando você clicar na seta ao lado do nome **UltraVioleta**.

**2º Passo**: Inicie a simulação colocando os parâmetros iniciais abaixo:

- No menu de opções do espectro de luz, escolha qualquer um dos comprimentos de onda disponíveis. Anote aqui
- Selecione uma massa do material que irá interagir com a radiação, clicando na seta ao lado da palavra **Próton**. Anote aqui\_\_\_\_\_\_\_\_\_\_\_\_\_\_.
- Escolha um ângulo para o fóton ser espalhado, clicando na seta ao lado de 180<sup>o</sup>. Anote aqui
- Clique em **Iniciar Simulação**.
- Observe o ocorrido.

**3º Passo:** Clique em **Reiniciar**. Selecione outra cor do espectro da luz visível e observe:

1) Ao interagir a radiação sobre o material nas condições impostas, o que foi observado? Houve alguma alteração em relação à simulação do 2º passo?

2) Encontre a variação da energia cinética transferida ao material nas duas simulações que você realizou. O que você pode dizer sobre os valores encontrados?

### **4º Passo:** Clique em **Reiniciar**.

O chumbo é, geralmente, um material muito utilizado na *proteção radiológica.* Isso se deve ao fato dele possuir um bom fator de blindagem contra os efeitos dos raios gama e raios X, prejudiciais à saúde humana, o que o torna um excelente material à radioproteção.

No simulador **InterCompton**, é possível observar algumas radiações do espectro de onda eletromagnéticas interagindo com um átomo de chumbo. Entretanto, nesta atividade, será escolhida apenas uma frequência que será relacionada com os ângulos disponíveis no aplicativo.

- Selecione a maior frequência do espectro de onda eletromagnética disponível no simulador para interagir com o material.
- Selecione a massa do chumbo.
- Selecione o ângulo de espalhamento 45<sup>o</sup>.

Observe e anote os valores referentes à Energia inicial e final da radiação, o ângulo de espalhamento do elétron e da radiação, e a variação do comprimento de onda.

#### **5º Passo:** Clique em **Reiniciar**.

Agora, faça o mesmo para os outros ângulos disponíveis no aplicativo. Após o término, relate as diferenças notadas nos parâmetros em cada ângulo e explique, de acordo com os seus conhecimentos, o porquê ela ocorre.

**6º Passo:** Nos últimos anos, tem crescido o número de trabalhos relativos ao uso de nanopartículas de ouro como radiossensibilizadores, que potencializam os efeitos das radiações ionizantes em células cancerígenas. O objetivo é carregar os tumores com as nanopartículas de ouro, levando a uma dose de radiação mais elevada para o tecido canceroso em comparação à dose recebida pelo tecido normal, melhorando desta forma os resultados da radioterapia.

No simulador **InterCompton**, é possível observar algumas radiações do espectro de onda eletromagnéticas interagindo com um átomo de ouro. Entretanto, nesta atividade, será escolhida apenas uma frequência que será relacionada com os ângulos disponíveis no aplicativo.

- Selecione a maior frequência do espectro de onda eletromagnética disponível no simulador para interagir com o material.
- Selecione a massa do ouro.
- Selecione o ângulo de espalhamento 45<sup>o</sup>.

Observe e anote os valores referentes à Energia inicial e final da radiação, o ângulo de espalhamento do elétron e da radiação, e a variação do comprimento de onda.

#### **7º Passo:** Clique em **Reiniciar**.

Agora, faça o mesmo para os outros ângulos disponíveis no aplicativo. Após o término, relate as diferenças notadas nos parâmetros em cada ângulo e explique de acordo com os seus conhecimentos, o porquê ela ocorre.

**8º Passo:** De acordo com as simulações, que foram realizadas nos passos 4º, 5º, 6º e 7º, discorra sobre as diferenças de valores encontrados nos parâmetros relacionando os dois materiais: chumbo e ouro.

**9º Passo:** Faça uma simulação para cada massa disponível, escolhendo os outros parâmetros como o usuário quiser. Observe o que acontece e após o término de cada simulação, responda:

1) De acordo com a escolha da massa do material que sofrerá a colisão, houve alguma modificação perceptível no tamanho da partícula? Como você explicaria essa modificação ou a falta dela?

**10º Passo:** Escolha uma massa, uma onda eletromagnética, o ângulo de espalhamento em 180° e observe a simulação.

Faça o mesmo procedimento escolhendo a massa de um elétron, e, variando todas as ondas eletromagnéticas disponíveis no simulador, para os ângulos de 0º e 180°. Posteriormente, discorra o que aconteceu com o fóton e com o elétron nessas situações levando em consideração as informações fornecidas durante a simulação e explique com base nos seus conhecimentos, o porquê de tal fato ocorrer.

### **REFERÊNCIAS**

MACHADO, Kleber Daum. **Eletromagnetismo.** Ponta Grossa. Todapalavra, 2013.

SILVA, Ana Claudia Machado. **Espalhamento Compton.** You Tube.2019. Disponível em: [https://youtu.be/zb3qrTZ9PAM](https://www.youtube.com/watch?v=zb3qrTZ9PAM&t=0s) . Acesso em: 10/12/2020.

Leituras de Física – O Efeito Compton. You Tube. 2018. Disponível em <https://www.youtube.com/watch?v=JKdMIDYefKE> . Acessado em: 12/12/2020.

BEZERRA, Nelson; Física - **16.2 - Efeito Compton, efeito fotoelétrico e produção de pares.** You Tube. 2018. Disponível em [https://www.youtube.com/watch?v=b](https://www.youtube.com/watch?v=b-c7cWYVfsk)[c7cWYVfsk](https://www.youtube.com/watch?v=b-c7cWYVfsk) . Acessado em 10/01/2021.

SOUZA, Cicero Jailton de Morais. **Efeito Compton.** You Tube.2020. Disponível em [https://www.youtube.com/watch?v=HRp1z7biT\\_s](https://www.youtube.com/watch?v=HRp1z7biT_s) . Acessado em 15/01/2021.